## **Guida E-Survey**

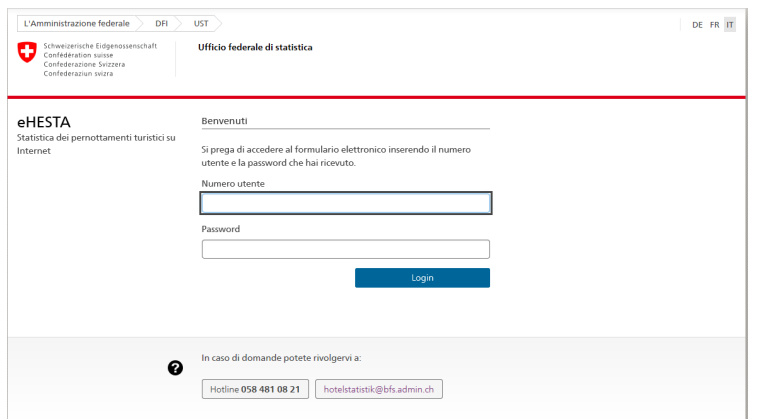

Il numero utente e la password si trovano nell'e-mail mensile e nel modulo cartaceo. Inserite questi dati e poi premete Login. La password viene riassegnata dal sistema ogni mese e non può essere modificata manualmente per motivi di sicurezza.

Dopo aver effettuato il login, potete vedere quali mesi ci mancano ancora. Se siete stati chiusi in uno di questi mesi o avete registrato 0 pernottamenti, potete inserirlo nel modulo online o inviarci una e-mail a hotelstatistik@bfs.admin.ch.

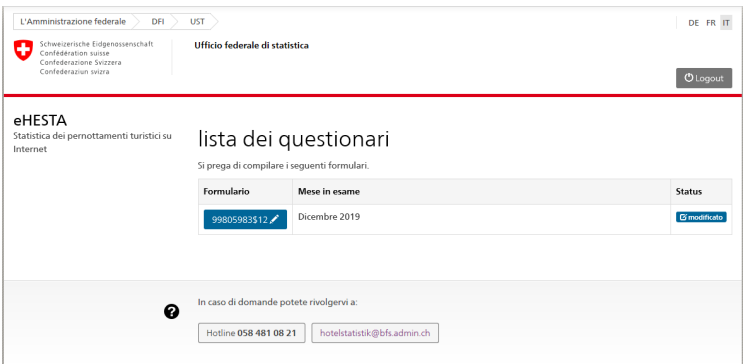

Di solito si deve compilare solo l'ultimo mese.

Potete selezionarlo direttamente premendo nel campo contrassegnato in blu:

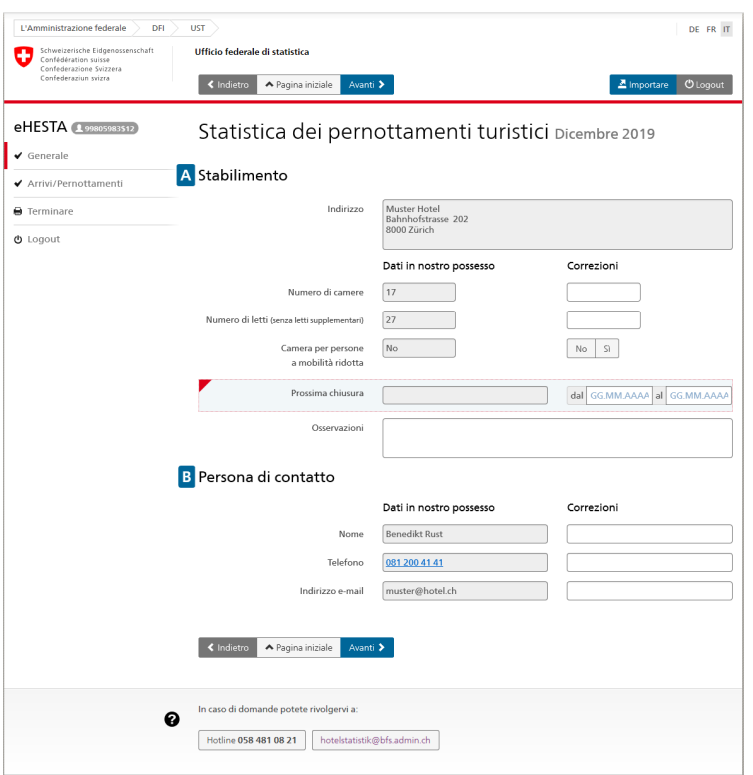

Nella colonna di sinistra potete vedere le informazioni che abbiamo già ricevuto da voi e sulla destra potete informarci di eventuali cambiamenti, ad esempio se la persona di contatto o il numero di letti è cambiato.

Se non avete apportato modifiche o se le avete inserite, cliccate su "Avanti" e apparirà la seconda pagina del questionario.

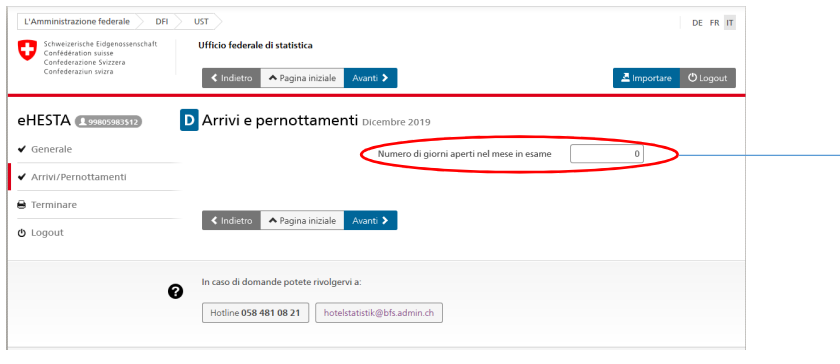

La prima domanda riguarda i giorni di apertura. Se l'hotel o il campeggio non è stato aperto per almeno un giorno, si prega di inserire uno 0 qui. Le domande rimanenti scompariranno e potrete cliccare su "Avanti". (campo contrassegnato in blu).

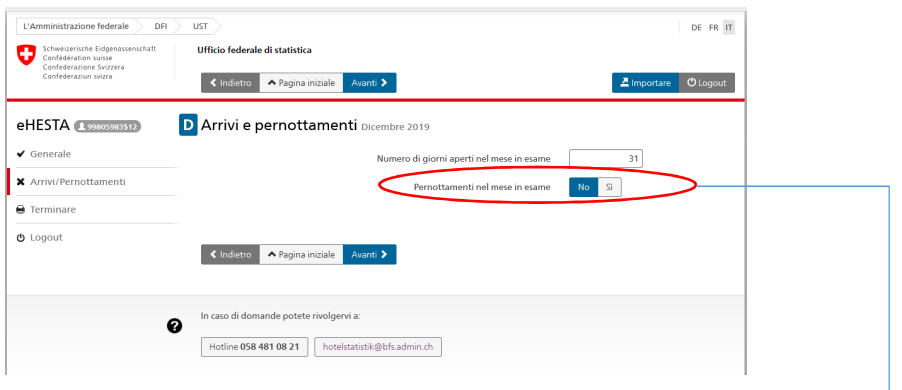

Se la vostra struttura era aperta (almeno 1 giorno) ma non avete registrato alcun pernottamento, inserite i vostri giorni di apertura e inserite "No" nella seconda domanda "Pernottamenti nel mese del sondaggio". Con questo si conclude il questionario per voi e potete passare direttamente a "Avanti".

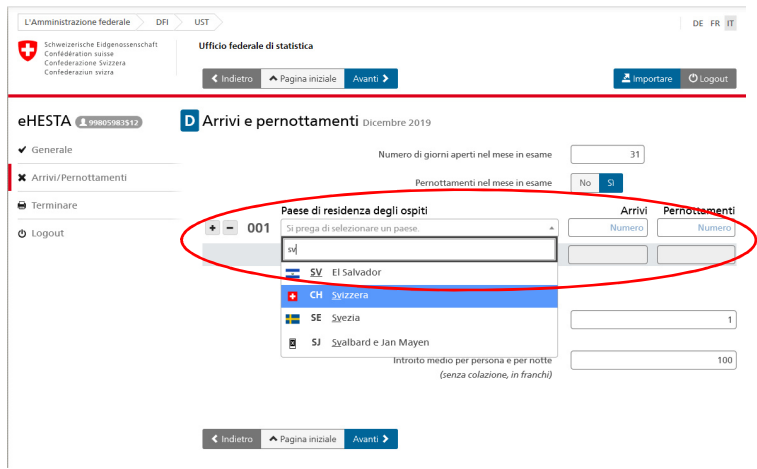

Se la vostra struttura era aperta e avete registrato dei pernottamenti, andate nel campo "Paese di residenza degli ospiti" e registrate gli arrivi e i pernottamenti in base al paese di residenza degli ospiti (non alla nazionalità).

Potete cliccare direttamente nel campo "Seleziona un paese" e scegliere il Paese appropriato o inserire il nome (non appena si inseriscono 1-2 lettere, il sistema vi darà suggerimenti in merito. È possibile inserire anche direttamente i codici ISO).

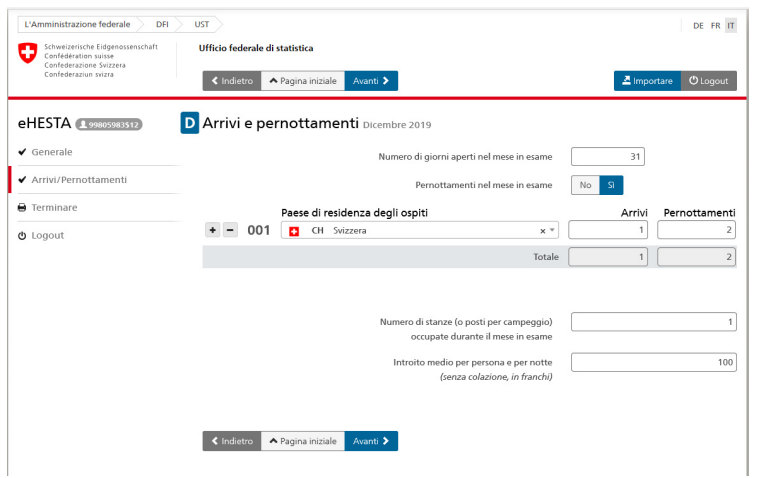

Dopo aver selezionato il Paese, inserite gli arrivi e i pernottamenti. Con il tabulatore è possibile saltare da una cella all'altra. Se premete il tasto Enter dopo aver inserito i pernottamenti, si apre di nuovo il menu dei Paesi e potete inserire il Paese successivo (in alternativa, potete aggiungere altri paesi cliccando su +). A proposito, l'ordine dei paesi non ha importanza e il totale viene aggiornato automaticamente.

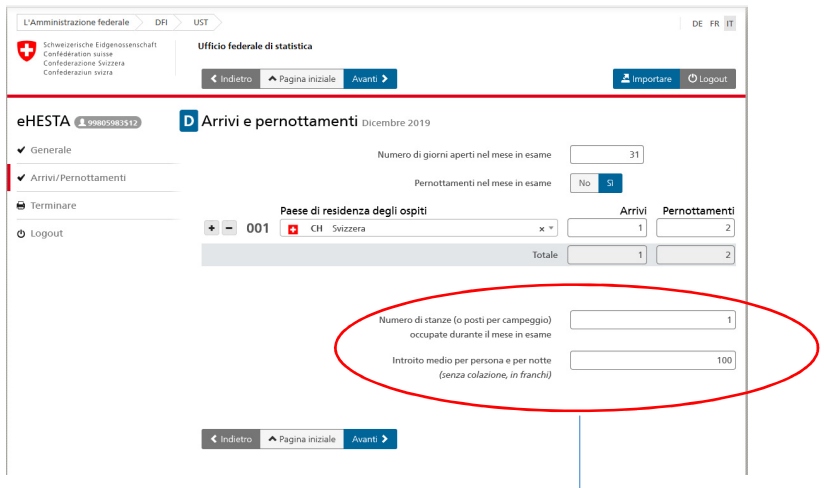

Quando avete registrato tutti i pernottamenti, inserite anche il numero di camere occupate e il costo medio per persona e per notte.

Poi cliccate su "Avanti". Appare una nota intermedia:

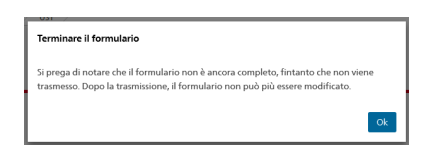

## Basta premere OK qui.

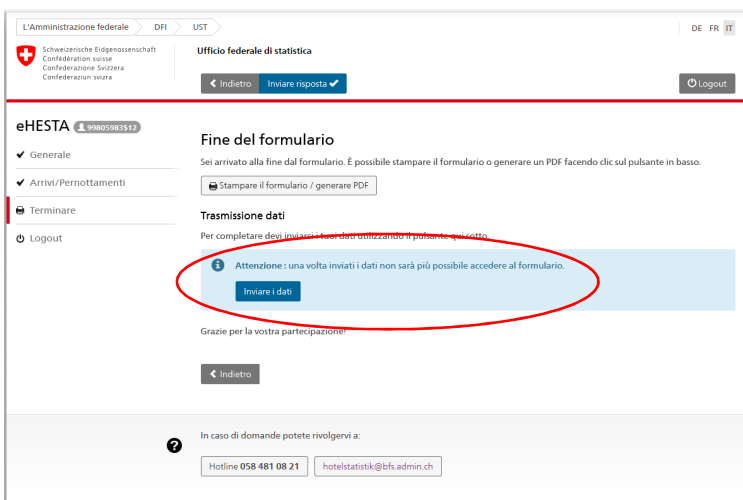

Apparirà quindi la seguente schermata, dove potrete stampare i dati o creare un PDF per il vostro archivio.

## **I dati ci vengono trasmessi solo quando si preme effettivamente "Inviare i dati".**

Vi ringraziamo molto per aver compilato il questionario e se avete ulteriori domande, non esitate a contattarci.

Troverete il numero di telefono della persona responsabile per voi sull'e-mail con i codici di accesso.

Nota importante:

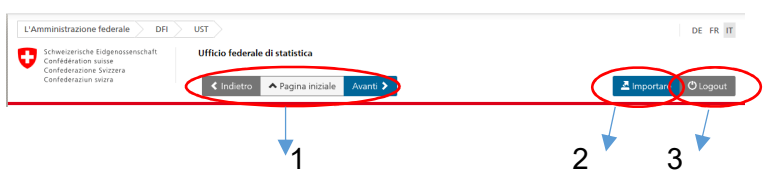

- 1) Con questi pulsanti è possibile navigare tra le 3 pagine
- 2) Qui potete caricare i dati dal vostro software dell'hotel, a condizione che abbia una funzione di esportazione corrispondente. Chiedete al vostro referente presso il produttore del software.
- 3) Se dovete stoppare l'inserzione, cliccate qui e continuate più tardi di compilare il modulo online.

Vi auguriamo tanti buoni ospiti e vi ringraziamo per la buona collaborazione.